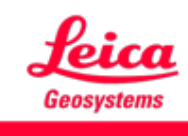

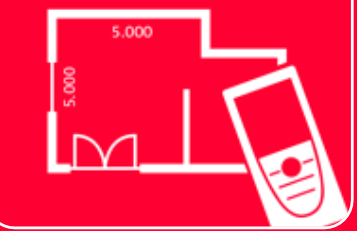

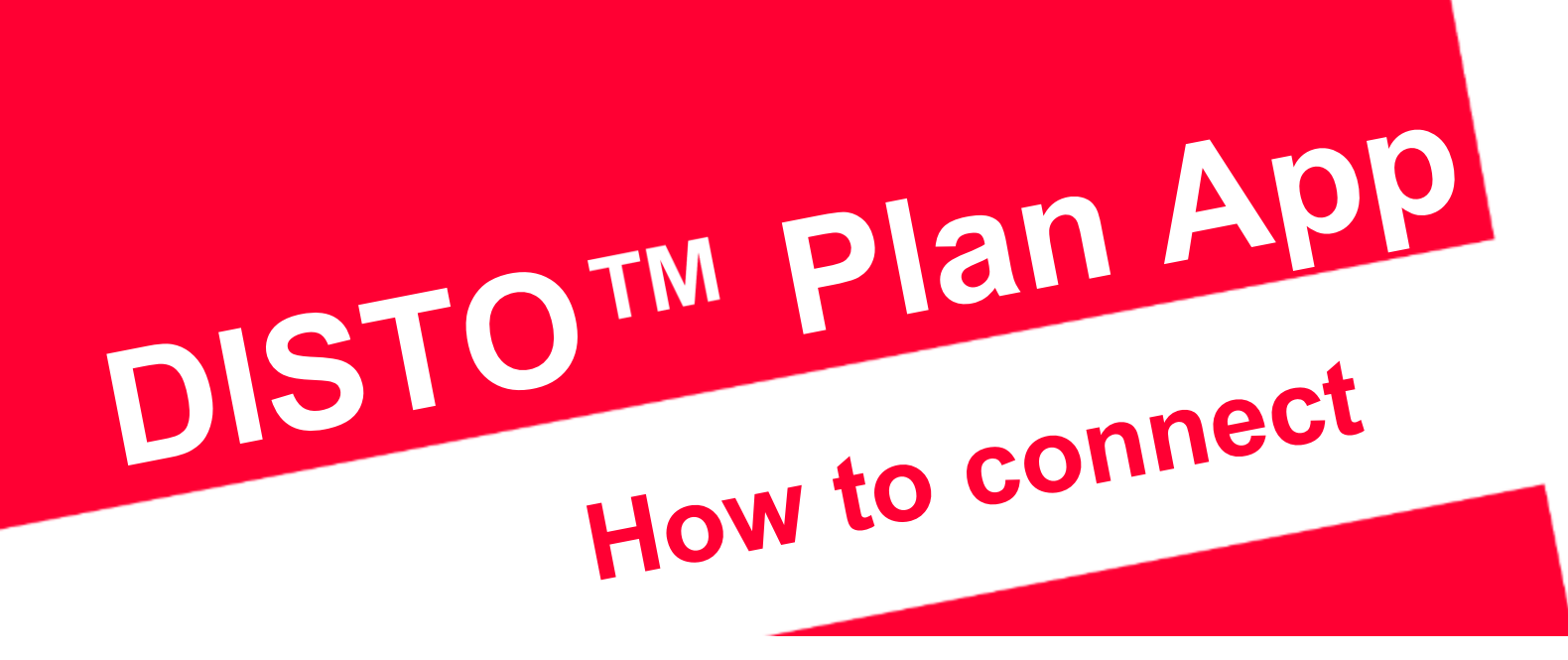

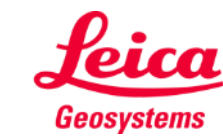

## **How to connect Overview**

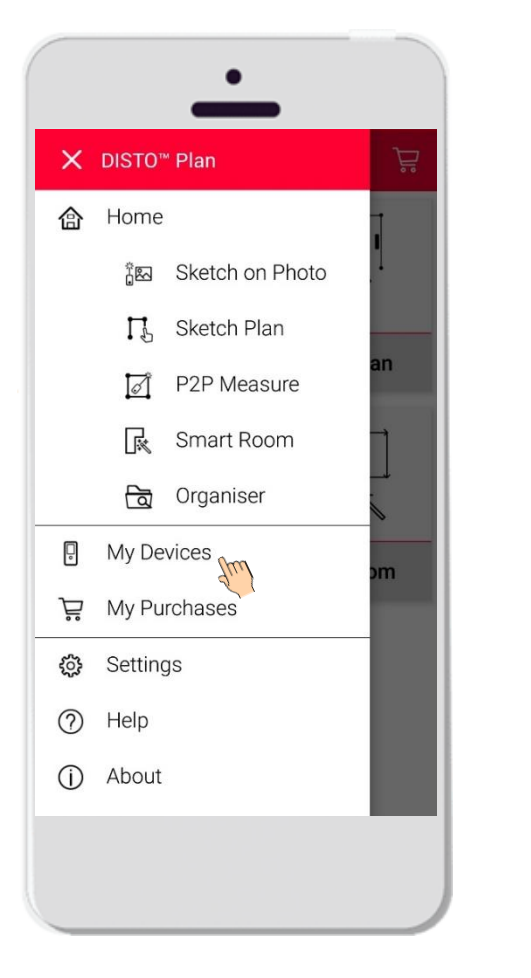

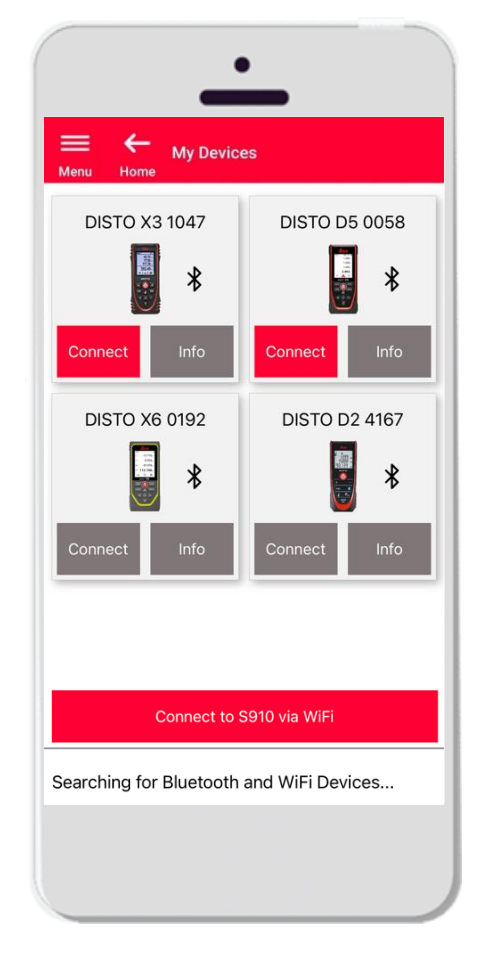

- **.** In My Devices it is possible to manage and connect to your DISTO™s
- Swipe on the left side of your smartphone or tablet and tap on "My Devices"
- **•** Features:
	- $\blacksquare$  Visualize the DISTO<sup>TM</sup> you have paired
	- $\blacksquare$  Connect to the DISTO TM<sub>S</sub>
	- Get more information about your  $DISTO^{\text{TM}}s$

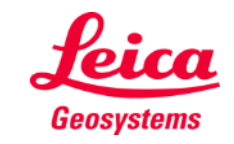

# **How to connect Compatibility**

 $DISTO^T M$  Plan is compatible with all DISTO<sup>™</sup> devices supporting Bluetooth® Smart functionality or WiFiTM

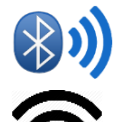

**(j.** 

DISTO<sup>™</sup> Plan is also compatible with older devices featuring Bluetooth Smart

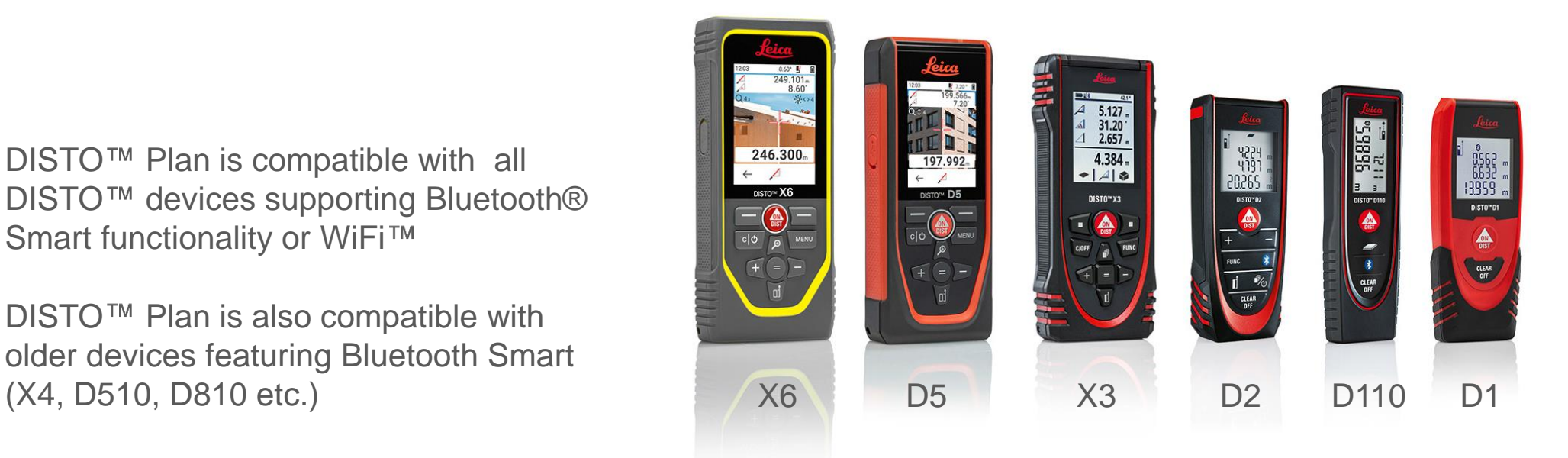

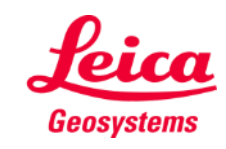

# **How to connect First connection with DISTO - Bluetooth**

- 1. Turn on the **Bluetooth** on your DISTO<sup>™</sup>
- 2. Enable the Bluetooth from your phone/tablet in **Settings**

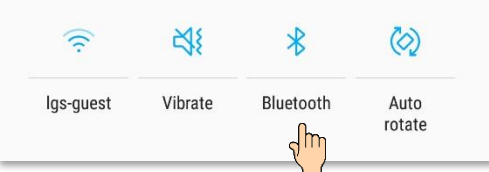

3. Open **My Devices** 

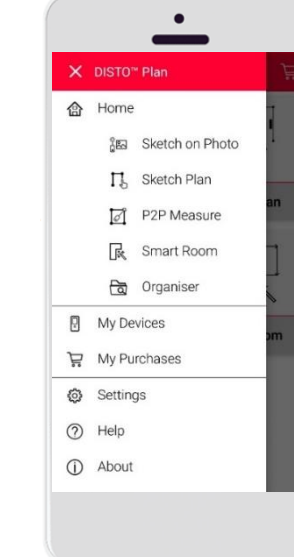

- 4. All the DISTO  $MS$  available in the range will be shown
- **5.** DISTO™ Serial Number and model are shown for each device in the range available for connection
- 6. Tap **Add** to connect with the **DISTO<sup>TM</sup>**
- 7. When your device connects, the blue Bluetooth symbol and a thumbnail will be displayed

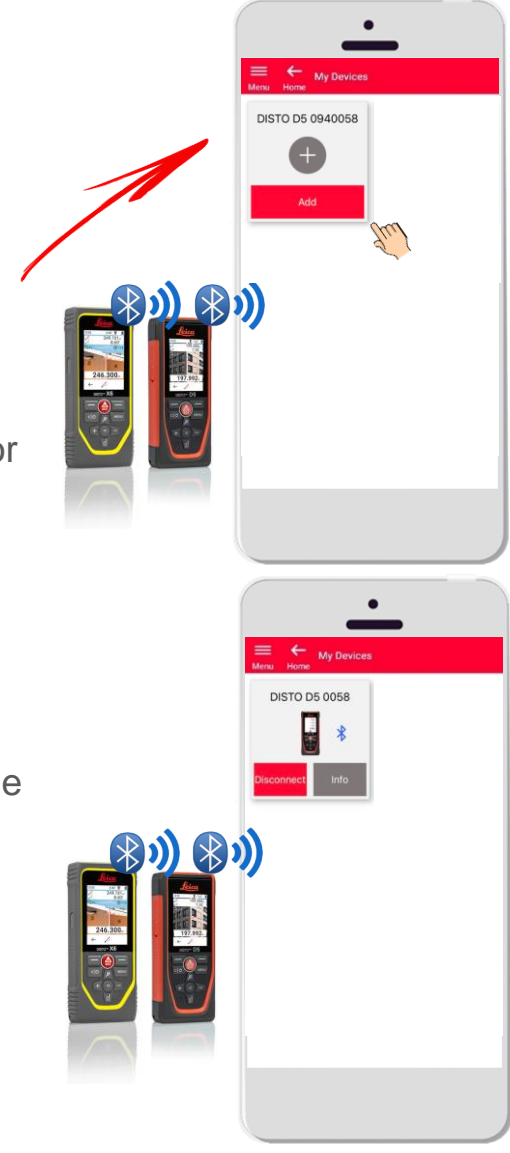

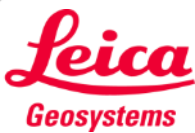

## **How to connect First connection with DISTO – WiFi (DISTO S910)**

- **1.** Turn on the **Wi-Fi** on your DISTO™ S910
- 2. Open the Wi-Fi connections on your smartphone/ tablet and select your DISTO™ S910 from the available networks

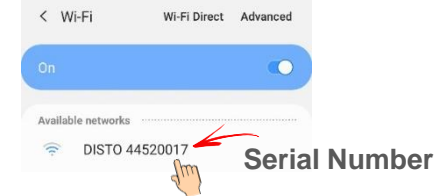

3. Open **My Devices** 

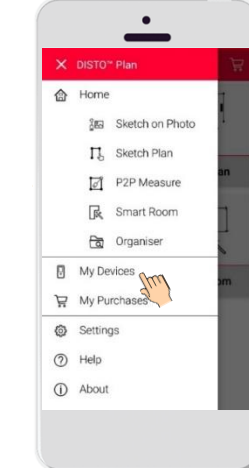

- 4. All the DISTO  $M$ s available in the range will be shown
- **5.** DISTO™ Serial Number is shown for each device in the range available for connection

7. When your device connects, the blue

thumbnail will be displayed

Wi-Fi symbol, DISTO<sup>™</sup> model and a

After connection with DISTO™ via Wi-Fi your Internet connection will be lost

6. Tap **Add** to connect with the **DISTO™** 

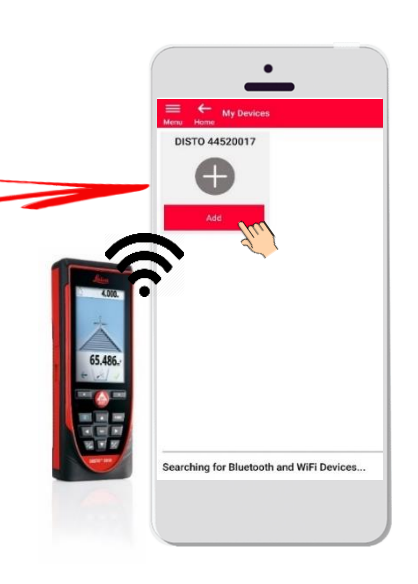

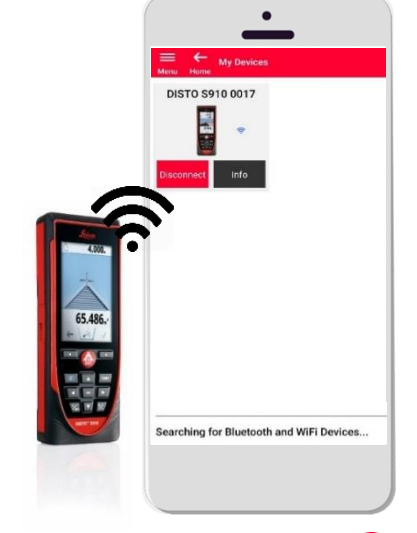

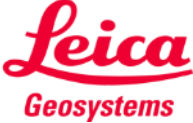

### **How to connect Connect with DISTO**

- Information about  $DISTO^{\mathsf{TM}}$  will be saved after first connection
- $\blacksquare$  The connect button turns red when the DISTO  $\blacksquare$  is available for connection
- The Bluetooth or the Wi-Fi symbol turns blue when device is connected
- How to disconnect:
	- Tap on **Disconnect**
	- Or turn off your DISTO<sup>™</sup> or close the app
	- Or turn off the Bluetooth or Wi-Fi on the smartphone/tablet
- Tap on Info for more details about your DISTO<sup>™</sup>

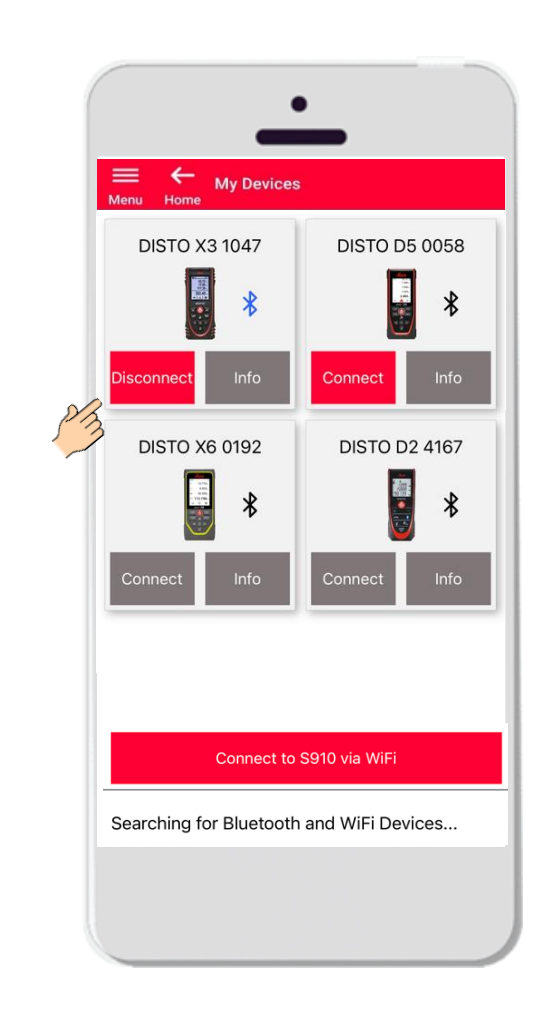

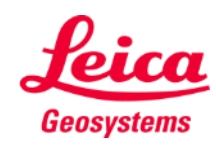

# **How to connect Info**

**My Devices DISTO D5 0058 DISTO X3 1047** 鳳  $\ast$ **DISTO X6 0192** DISTO D2 4167 E 團  $\ast$  $\ast$ Connect to S910 via WiFi **Manual** Searching for Bluetooth and WiFi Devices...

Tap on **Info** for more details about your DISTO

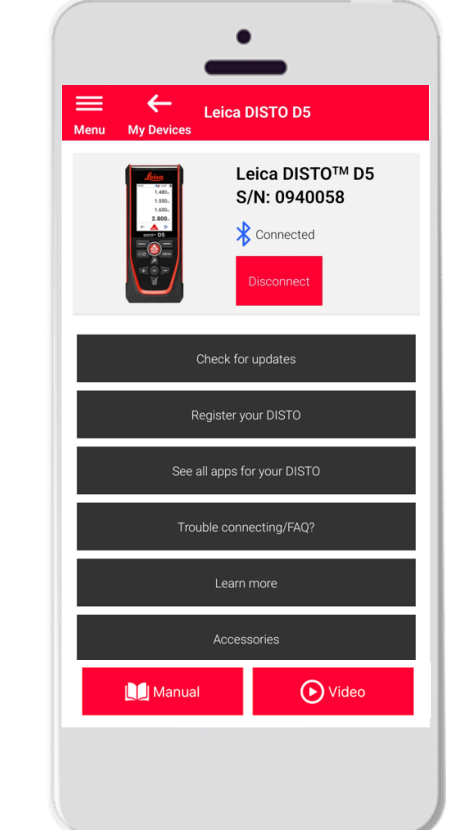

- Check for updates: check firmware updates (only for DISTO<sup>™</sup> X3, X4, D5, X6 and the Leica DST 360/DST 360-X adapter)
- **Register your DISTO**<sup>™</sup>: go to myWorld portal to register your device
- See all apps for your DISTO<sup>™</sup>
- **Trouble connecting/FAQ?:** for solving common issues
- **Learn more**: go to the webpage of your DISTO™
- **Accessories:** see the vast choice of accessories for your DISTO<sup>™</sup>
- **Forget Device**: remove your DISTO<sup>™</sup> from the list of the devices available for connection
- **Manual:** for instructions about your DISTO™
- **Video**: watch the video about your DISTO™

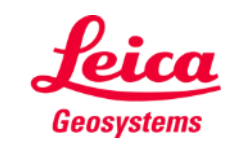

## **How to connect Firmware update for DISTO X3, X4, D5, X6**

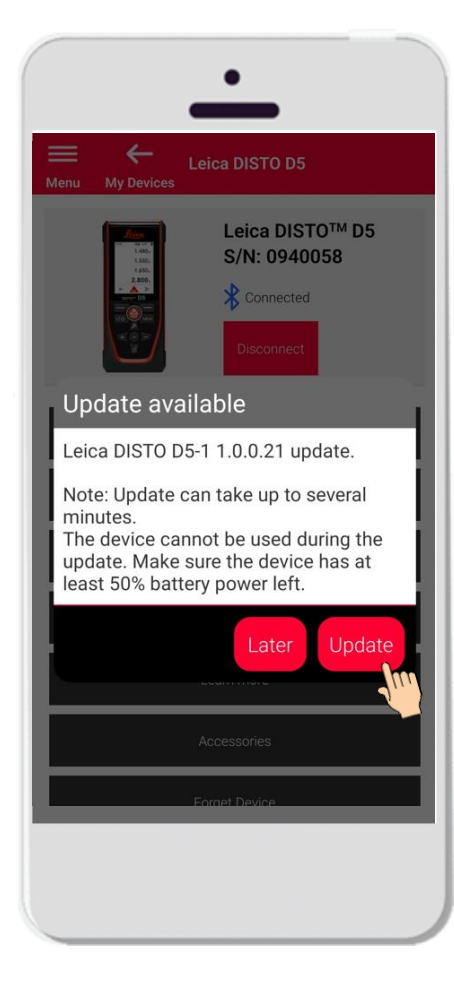

- Connect DISTO<sup>™</sup> X3, X4, D5 or X6
- If a DISTO<sup>™</sup> Firmware update is available, it will be automatically show on screen
- Update is possible only with internet connection and if DISTO<sup>™</sup> battery is charged at least 50%
- Tap **Later** to postpone the upgrade to the next app start
- **Select Update** to start immediately

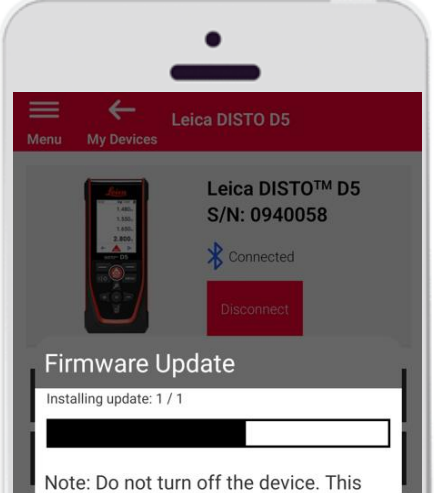

would interrupt the update process! DISTO will recover within 3 minutes after the update is interrupted.

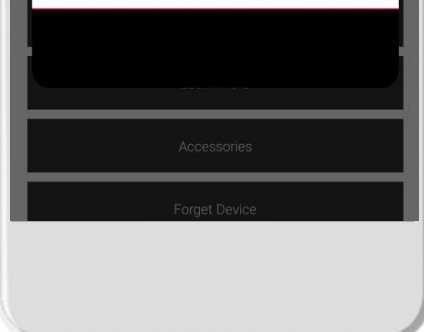

- The DISTO<sup> $m$ </sup> firmware will be updated automatically
- The whole process may take several minutes!
- **During this process your DISTO™** will be unavailable – it will recover within 3 minutes after the update is completed
- **Do not turn OFF your DISTO™** during the update
- A message **Update successful** will be displayed after the process is completed

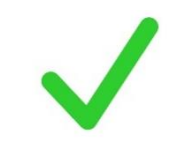

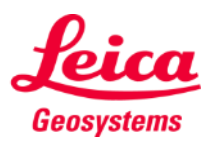

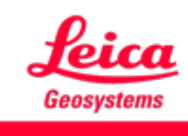

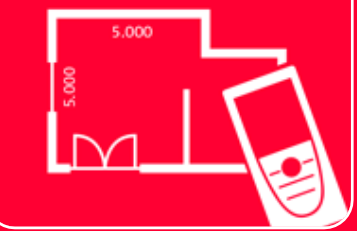

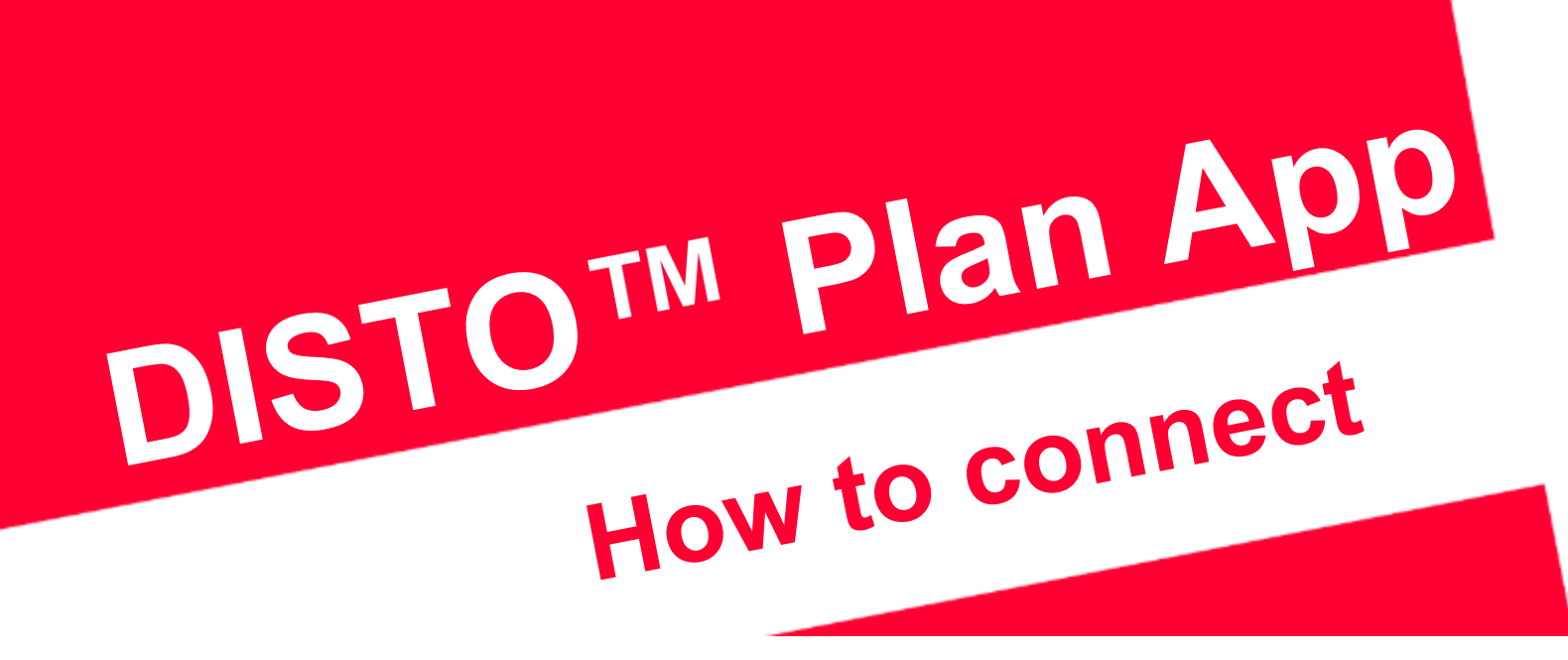

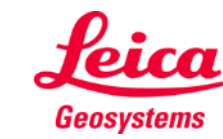